## A Quick Guide to the P22 Music Pro Font

**O** Once you've selected the font in your layout application, begin by adding a starting staff line by typing '='.

**2** The staff lines are included behind the notes. A separate, single, non-pro font is offered, which does not have the lines.

Both Music and Music Pro include comprehensive keycharts. The Music Pro font includes a pdf with an in depth look

at the features listed above.

demonstrate its effect.

 $\mathbf 0$ 

<sup>3</sup> To add the treble and bass clef, switch on either Stylistic Alts or Stylistic Set 3, then type ';'. For each feature shown here, switch the feature off after it is used. 4 To add a key signature, switch on Discretionary Ligatures or Stylistic Set 6 and type the note followed by either 'maj' or 'min' (major or minor).\*

 $\Theta$  To add a time signature, turn on the Fractions feature or Stylistic Set 7 and type the number of beats followed by a slash, then the beat unit. Example: 2/4

**6** You can now begin typing out your score, adding bar lines using the ']'.

**•** Accidentals and an augmentation dot can be added by turning on Swash or Stylistic Set 5 and typing one of the following in front of a note:

… - Sharp Ú-Double Sharp æ-Flat Æ- Double Flat «-Natural »-Dotted

This sample PDF demonstrates what is possible with the P22 Music Pro font. Keycharts and in depth instructions on how to use the OpenType features

are included with the font.

 $\Omega$ 

8 Finish your staff lines by typing a period.

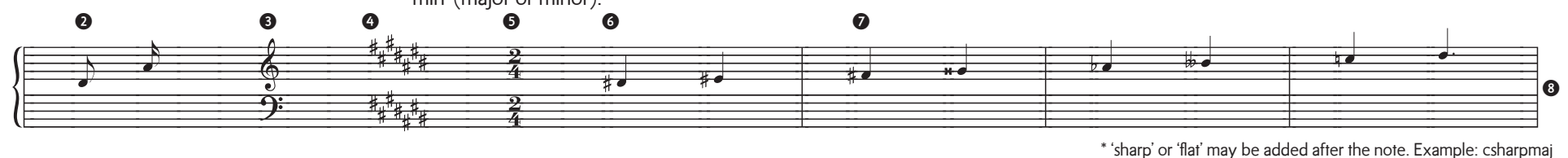

\* 'sharp' or 'flat' may be added after the note. Example: csharpmaj

The Music Pro font is able to auto-compose music in the same way as the P22 Music Text Composition Generator using the OpenType Titling feature. Below is an example using the text 'the quick brown fox', without  $\bullet$  and with  $\bullet$  the Titling feature active.

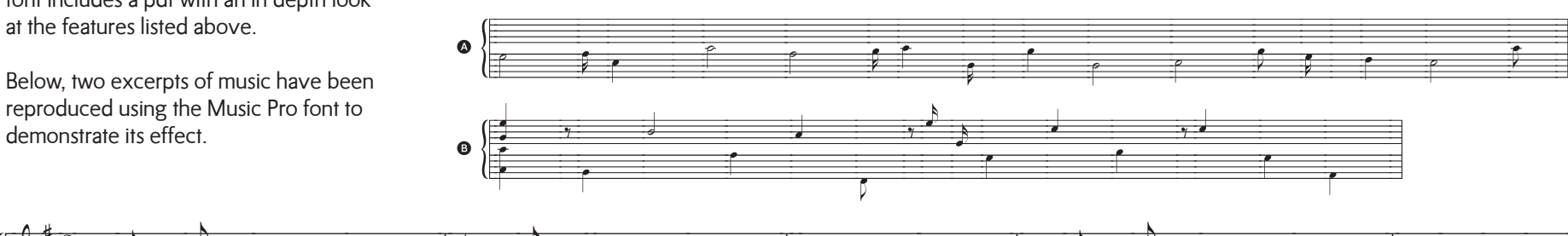

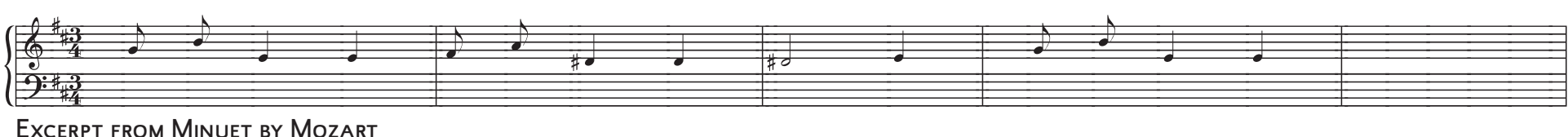

## Excerpt from Minuet by Mozart

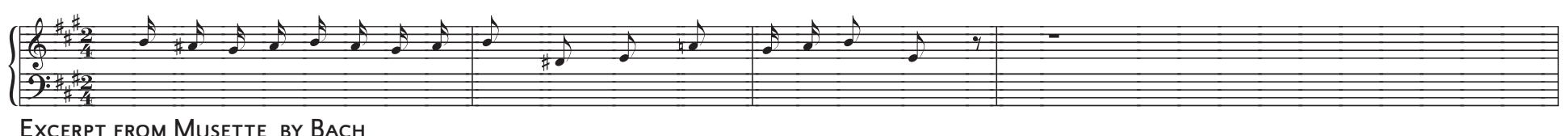

Excerpt from Musette by Bach